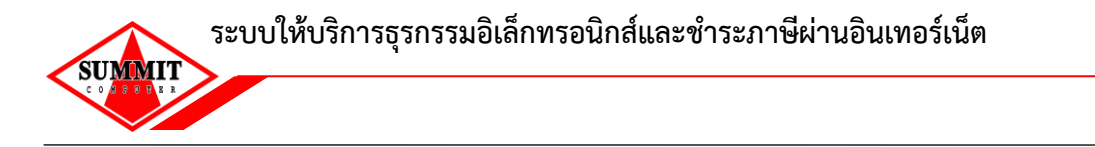

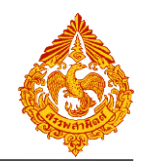

## **1. วิธีการติดตั้ง Adobe Acrobat Reader ส าหรับการใช้งานแบบฟอร์มอิเล็กทรอนิกส์ครั้งแรก**

่ ในการใช้งาน e-form ต้องมีโปรแกรม Adobe Acrobat Reader เวอร์ชั่น 10 ขึ้นไป สำหรับผู้ที่ทำการติดตั้งไว้แล้วให้ ข้ามไปที่ข้อ 6.

- 1. สำหรับเครื่องที่ไม่มีโปรแกรม Adobe Acrobat Reader ให้ทำการติดตั้งโปรแกรมโดยดูที่หัวข้อ การติดตั้งโปรแกรม ี และคู่มือการติดตั้ง คลิกไปที่ **ติดตั้งโปรแกรม Adobe Acrobat Reader** หลังจากนั้นให้ทำการ **ติดตั้ง Font Package** (ขั้นตอนการติดตั้ง Font Package ไปที่ข้อ 6)
- 2. ในกรณีที่เป็น windows 7 ขึ้นไป เมื่อเข้าสู่ website ของ Adobe จะแสดง version ใหม่ล่าสุดให้ คลิก Install now เพื่อ download โปรแกรม

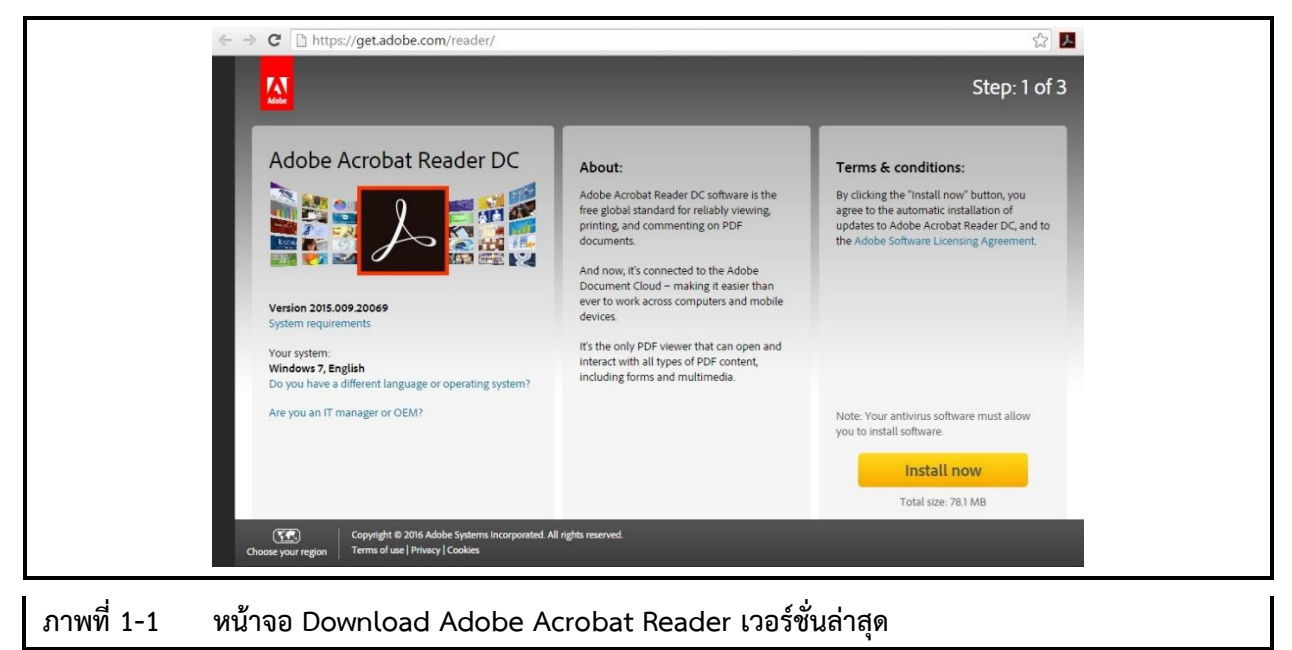

3. ในกรณีที่เป็น windows xp เมื่อเข้าสู่ website ของ Adobe จะแสดง version เก่าให้เลือกก่อนที่จะ download โปรแกรม ต้องทำการเลือกตัวเลือกด้านซ้ายมือก่อน

(สำหรับ windows xp จะต้องทำการ update เวอร์ชั่นให้เป็น windows xp service pack 3 32-bit หรือ windows xp service pack 2 64-bit ขึ้นไป และต้องติดตั้ง Adobe Acrobat Reader เวอร์ชั่น 10 ขึ้นไป)

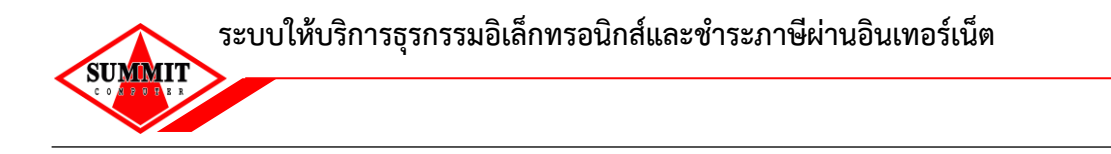

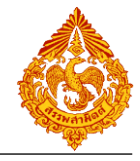

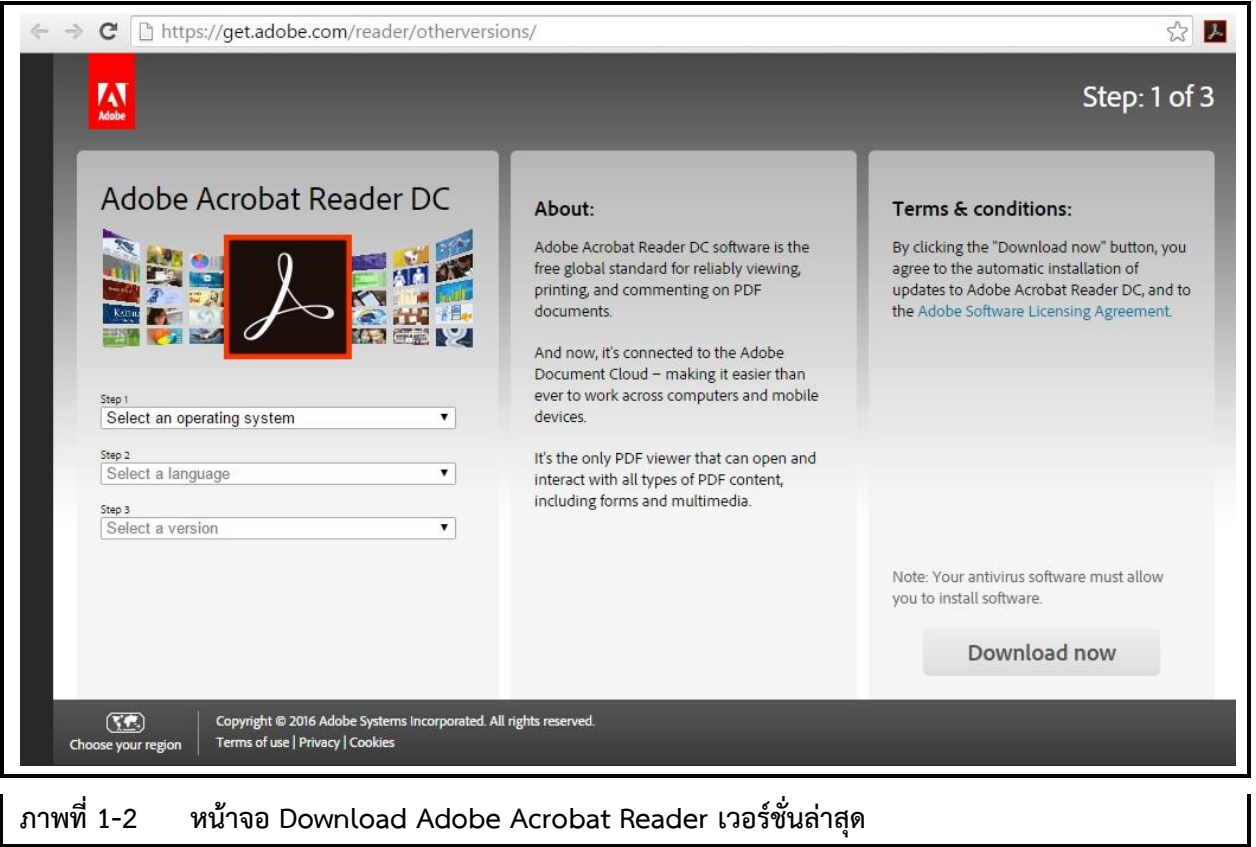

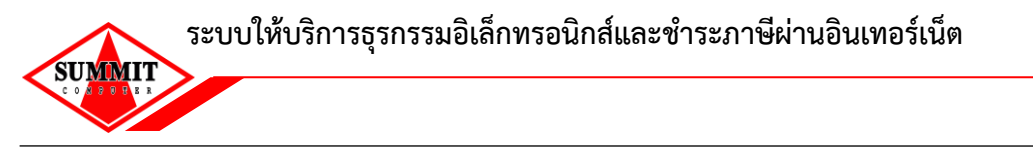

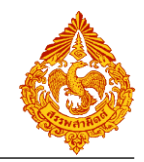

4. หน้าจอขณะกำลัง download

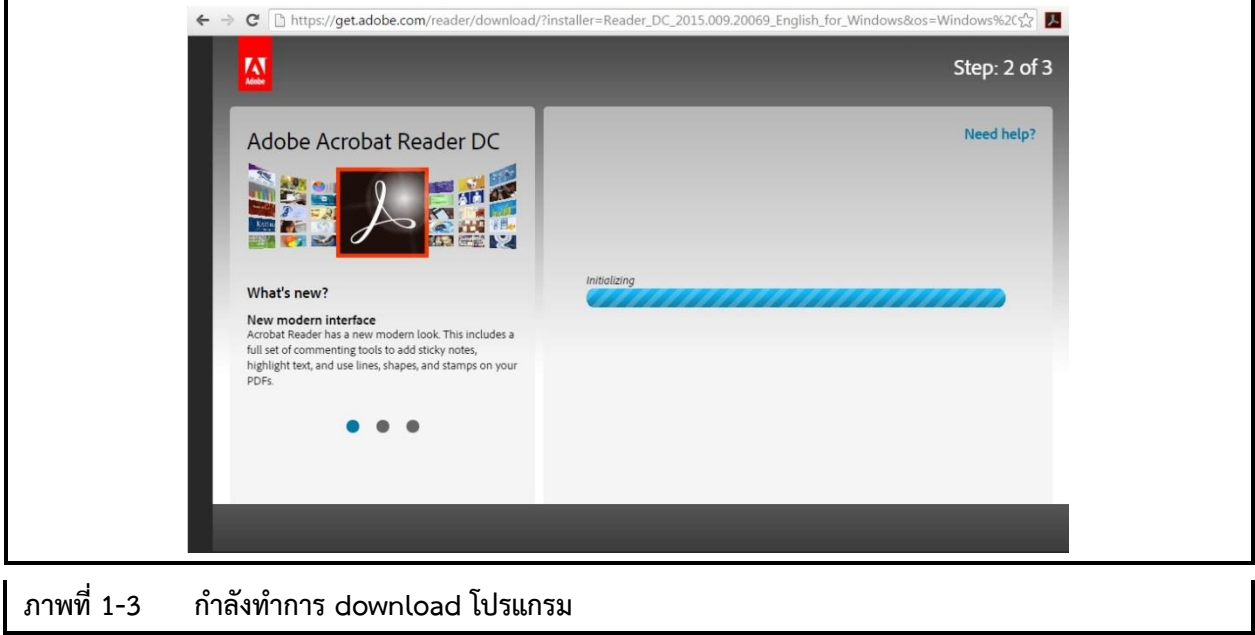

5. ทำการติดตั้งโปรแกรมโดย run ไฟล์ .exe ที่ได้ download มา

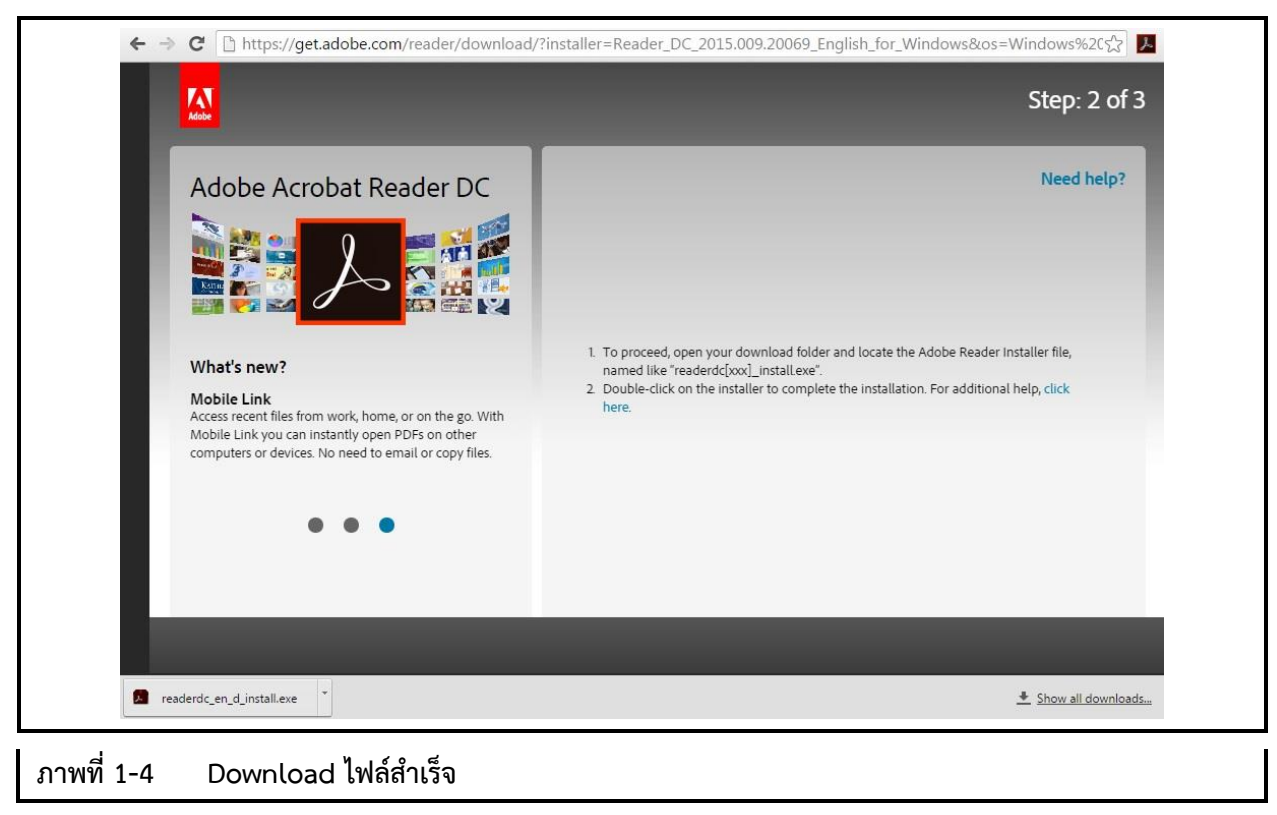

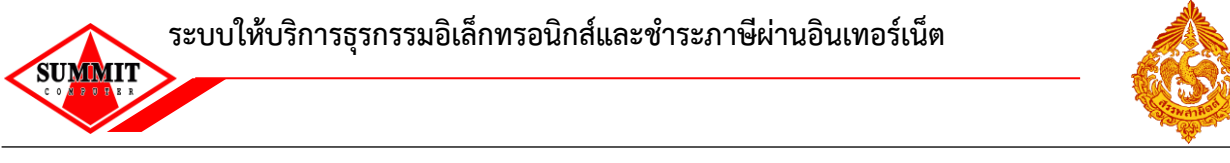

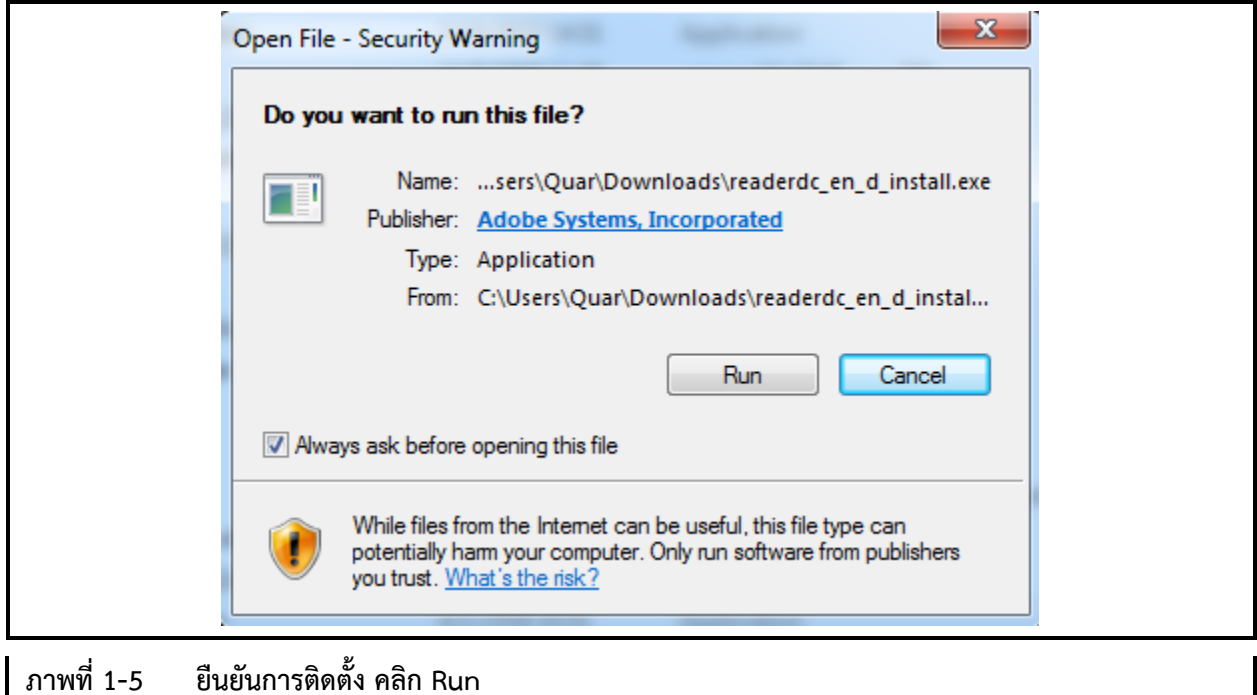

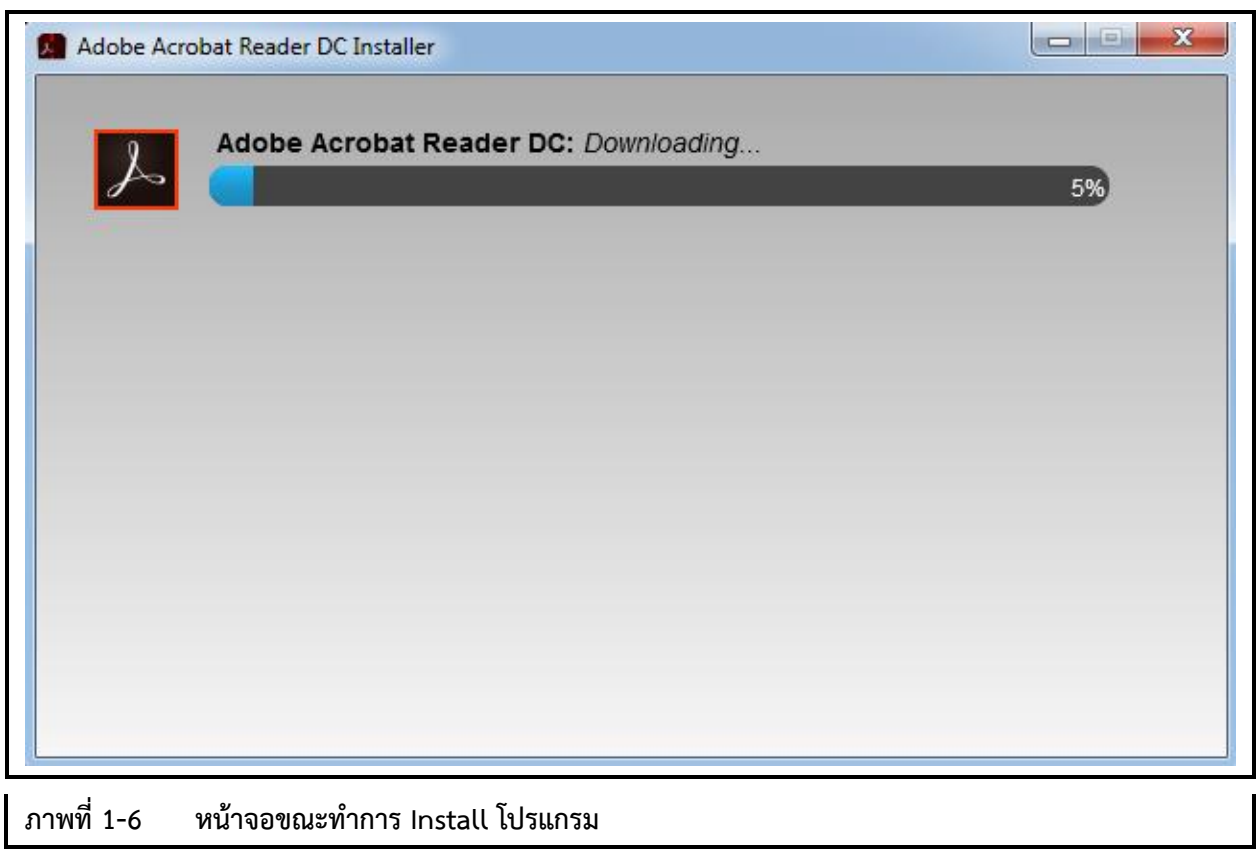

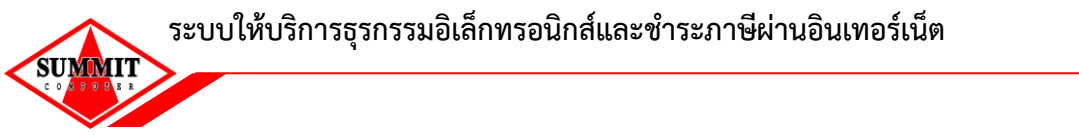

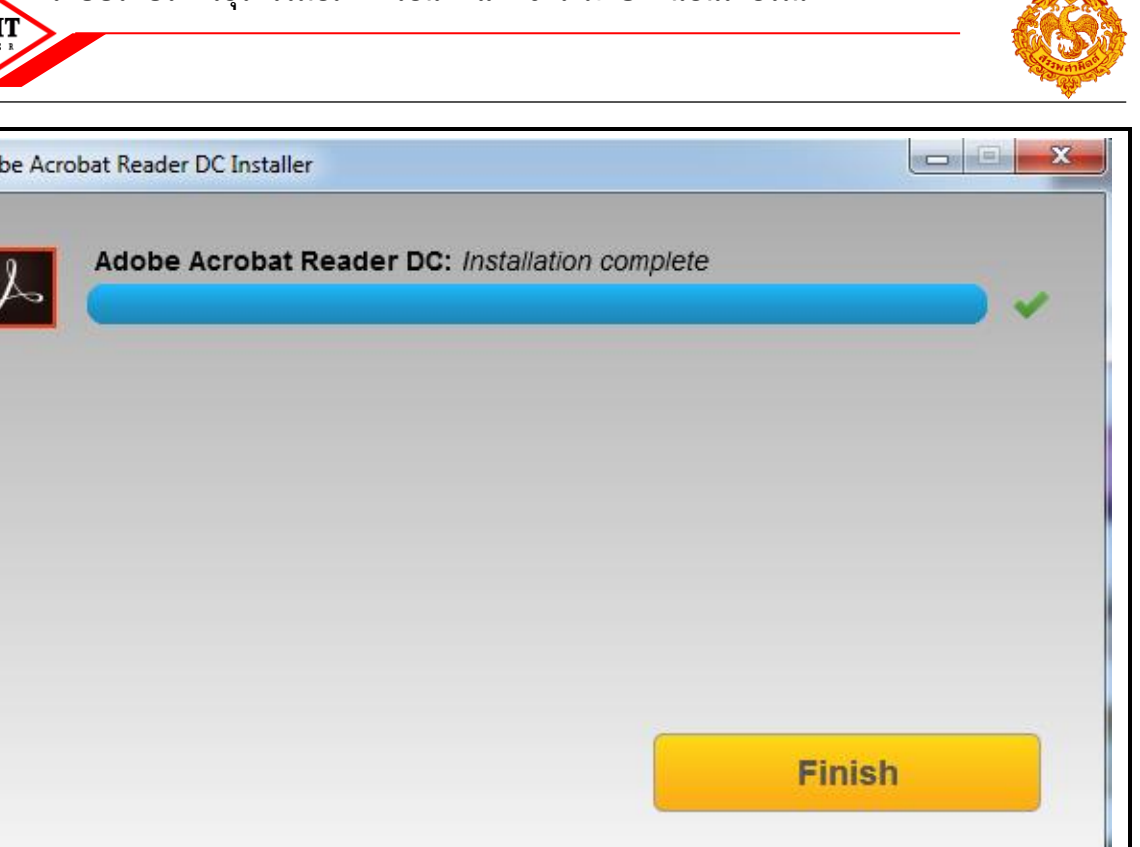

**ภาพที่ 1-7 กดปุ่ม Finish เพื่อเสร็จสิ้นการติดตั้ง (โปรแกรมติดตั้งส าเร็จแล้ว หลังจากนี้อาจมีโฆษณา ไม่ต้อง สนใจ)**

6. เมื่อเปิดไฟล์ e-form ครั้งแรก เครื่องจะถามหา font สำหรับใช้งานภาษาไทยจะต้องทำการติดตั้ง font package ก่อน

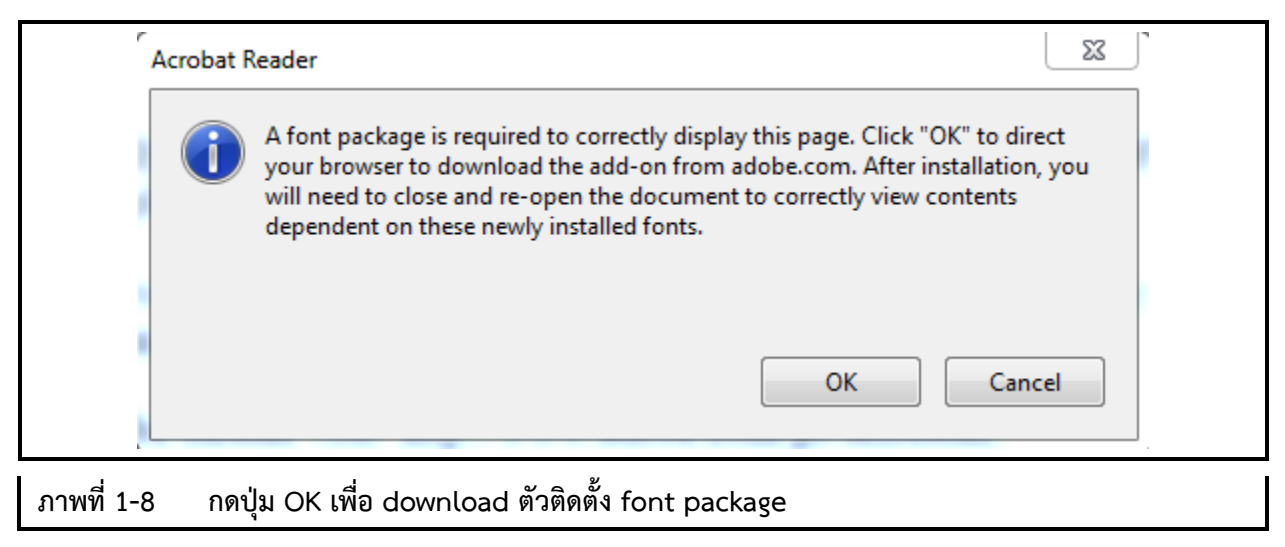

Adol

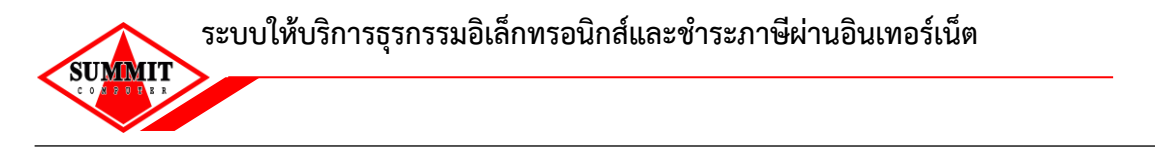

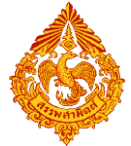

7. หน้าต่างใหม่ของ default web-browser จะถูกเรียกขึ้นมาเป็นหน้าเว็บสำหรับ download ตัวติดตั้ง font

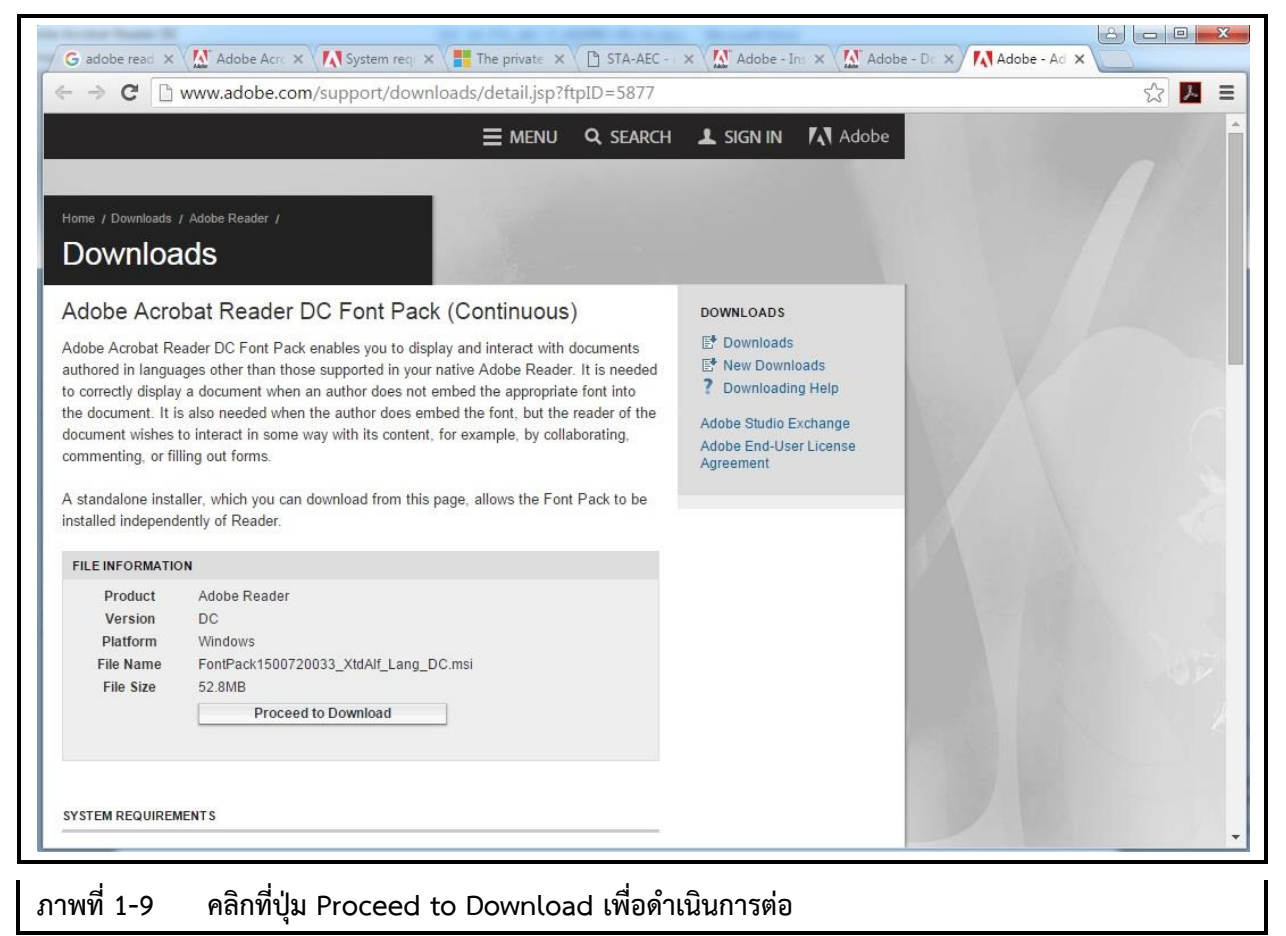

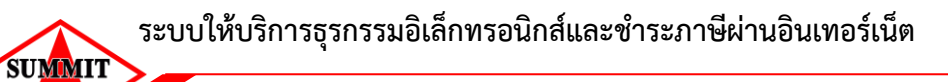

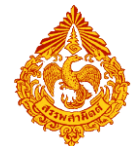

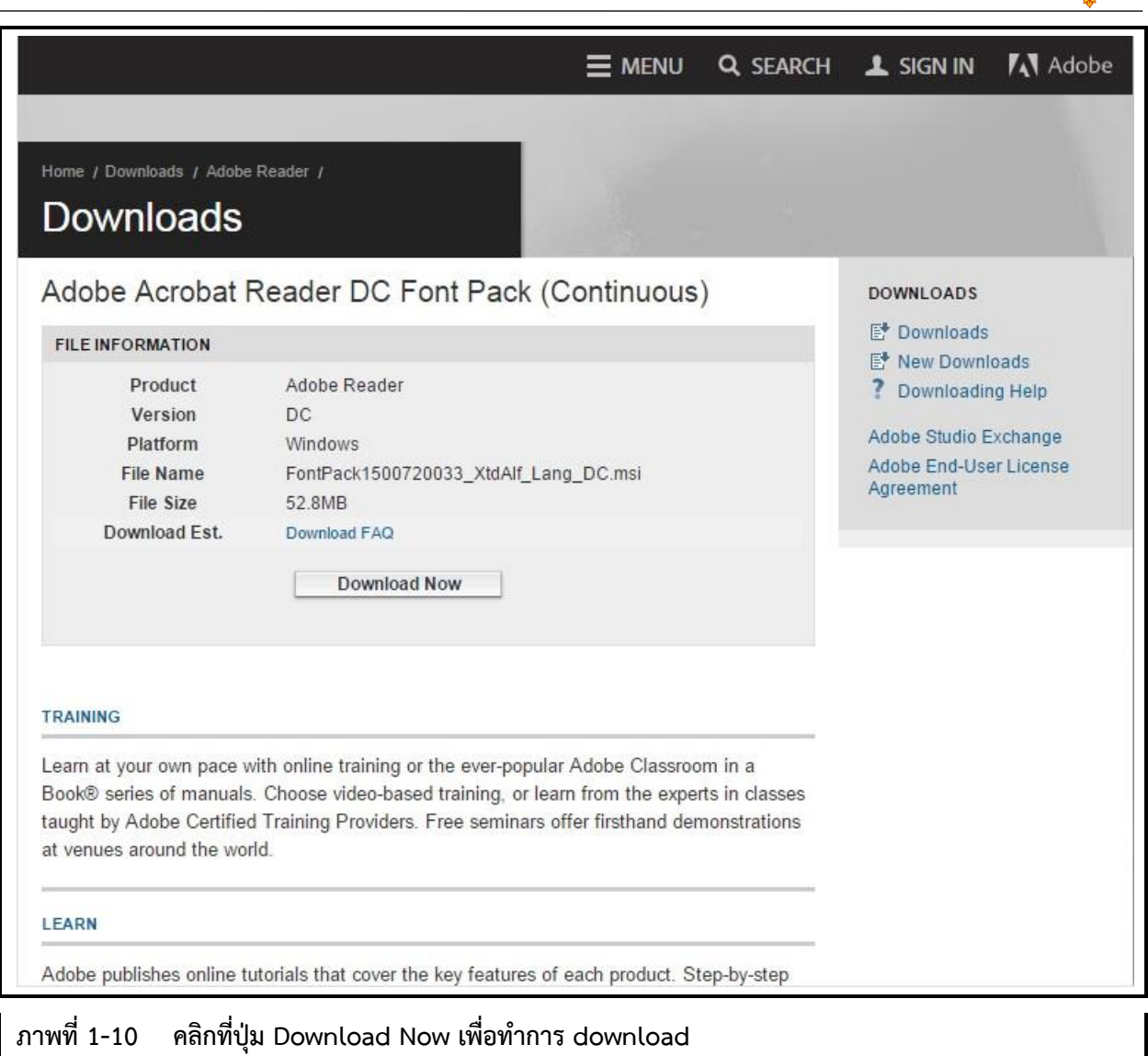

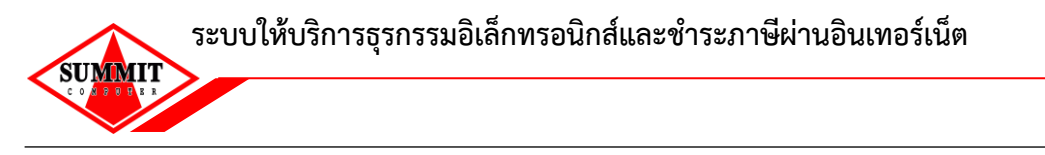

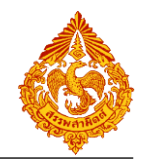

8. ติดตั้ง font package จากไฟล์ที่ได้ download มา

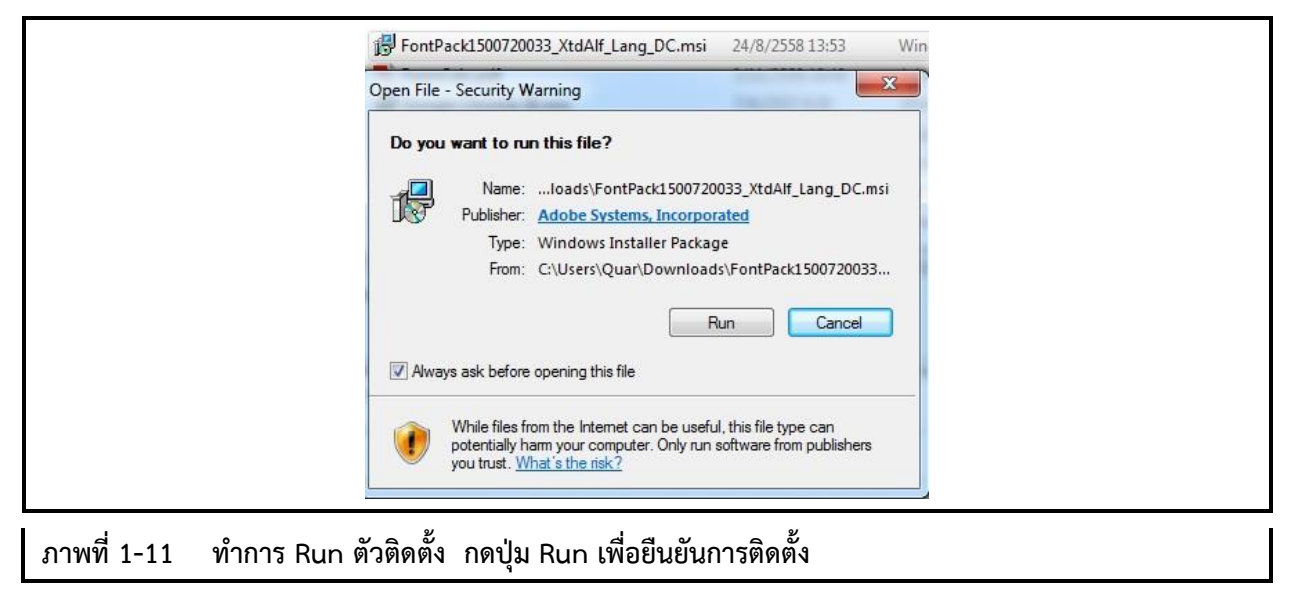

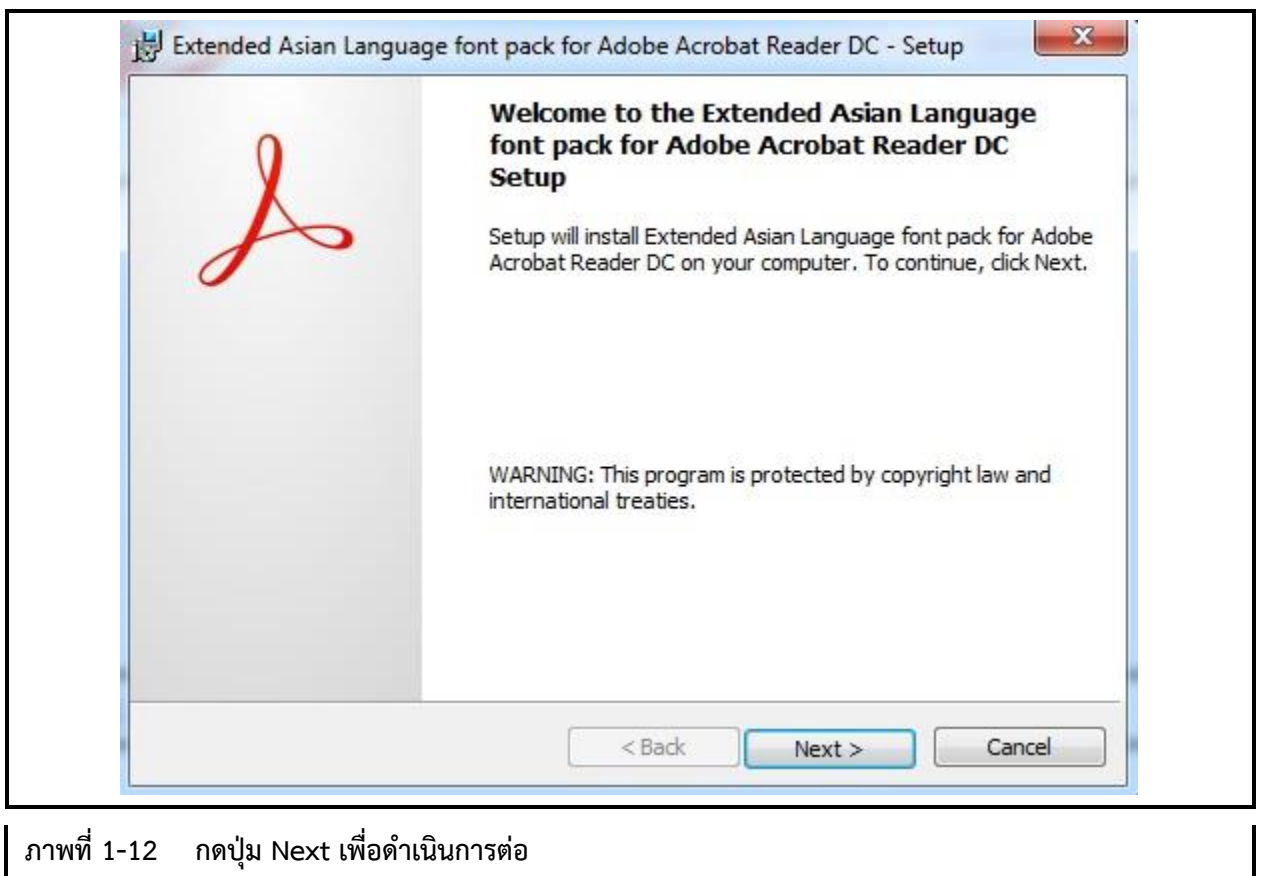

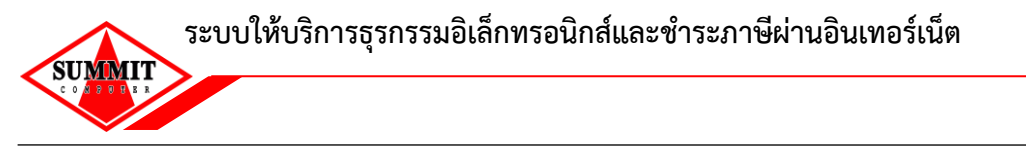

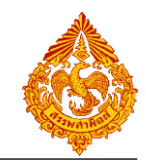

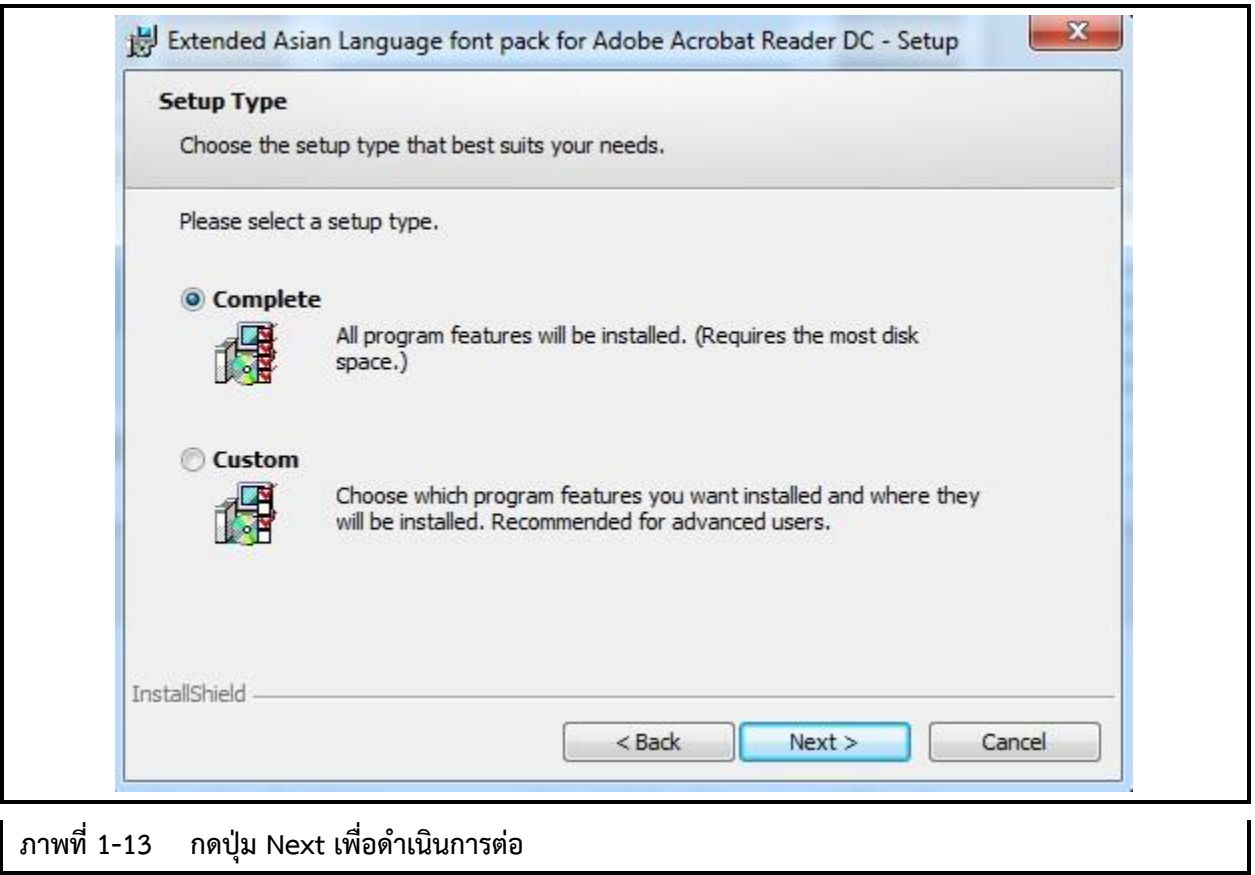

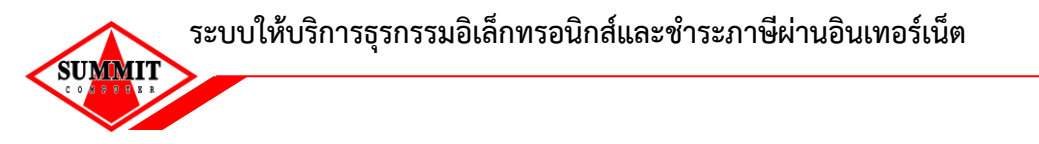

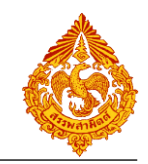

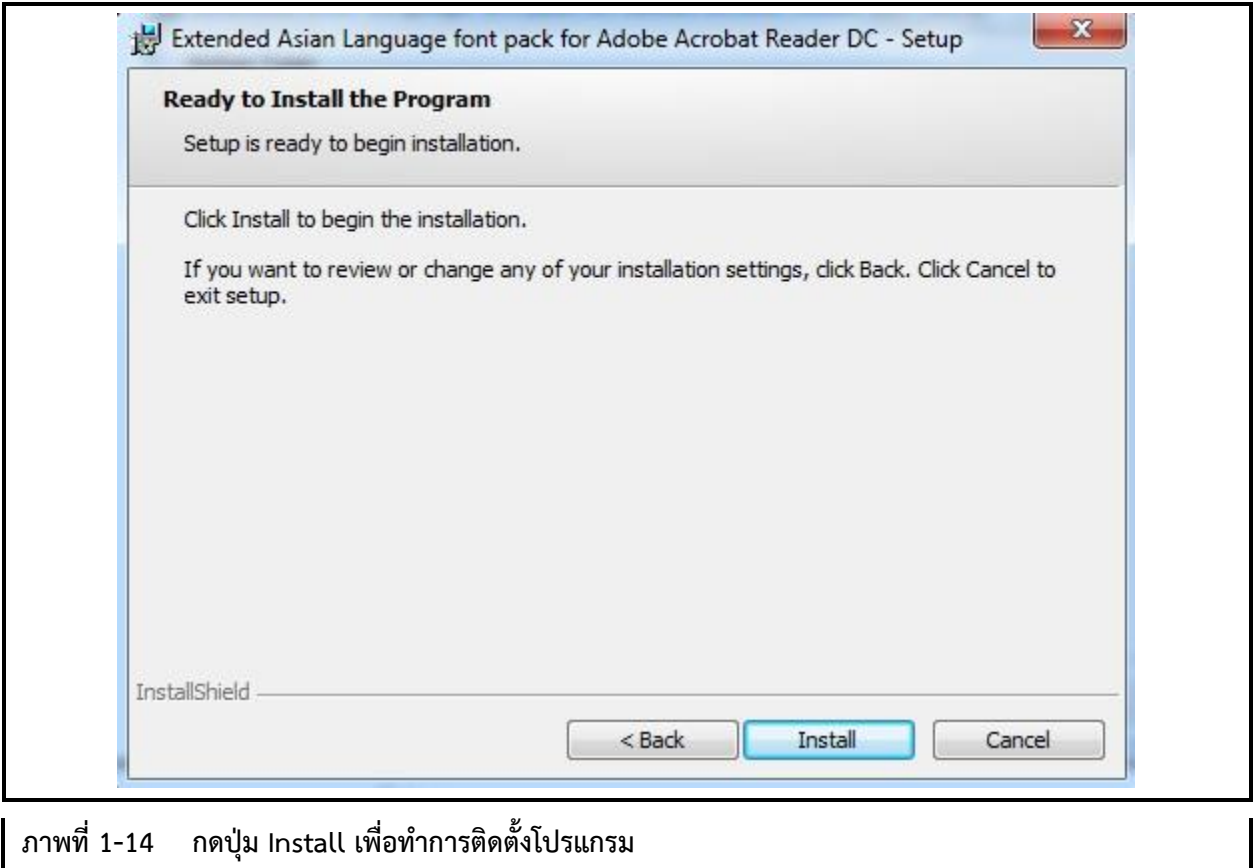

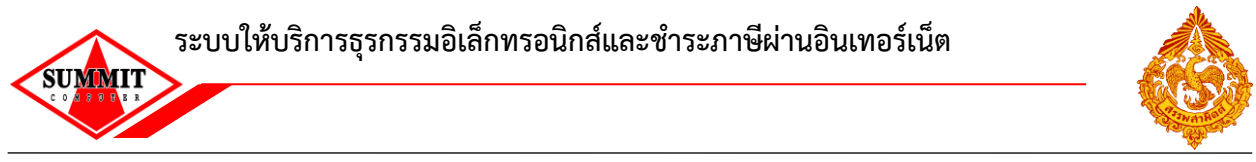

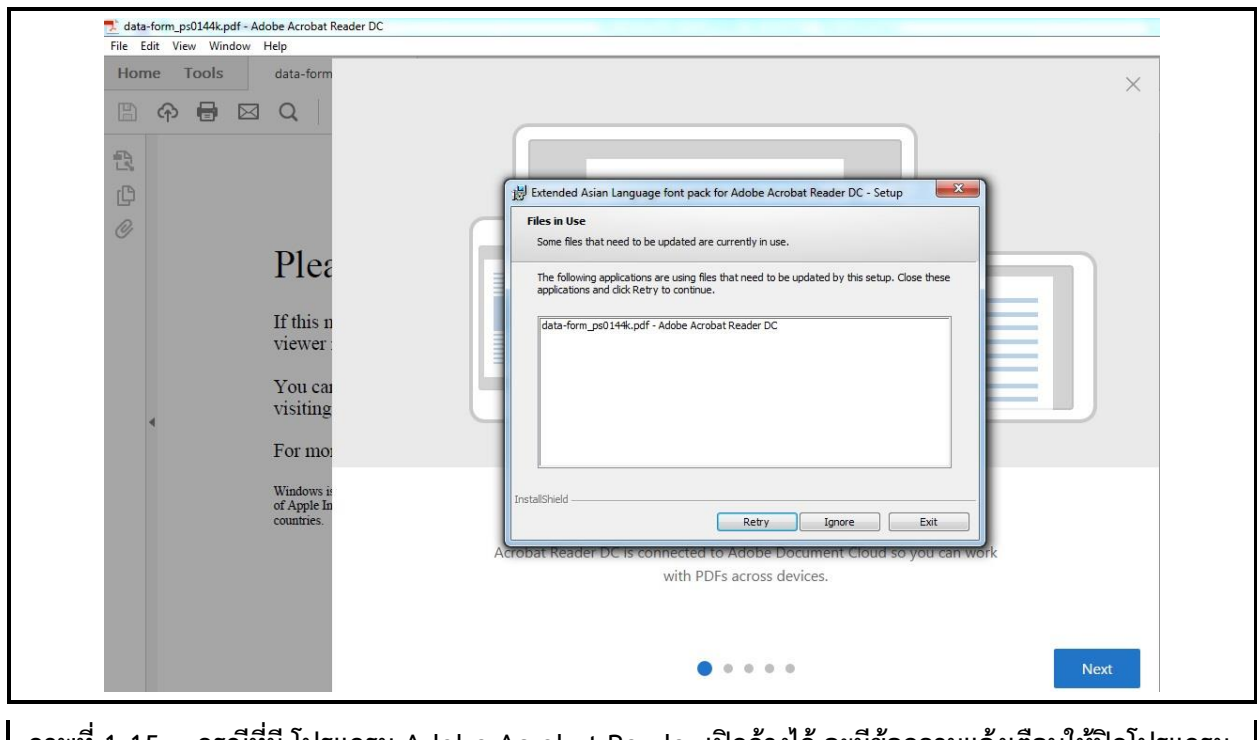

**ภาพที่ 1-15 กรณีที่มี โปรแกรม Adobe Acrobat Reader เปิดค้างไว้ จะมีข้อความแจ้งเตือนให้ปิดโปรแกรม Adobe Acrobat Reader ทั้งหมด แล้วกดปุ่ม Retry เพื่อด าเนินการต่อ**

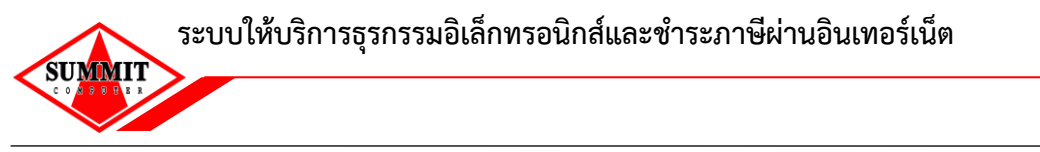

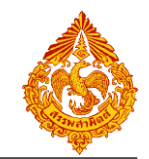

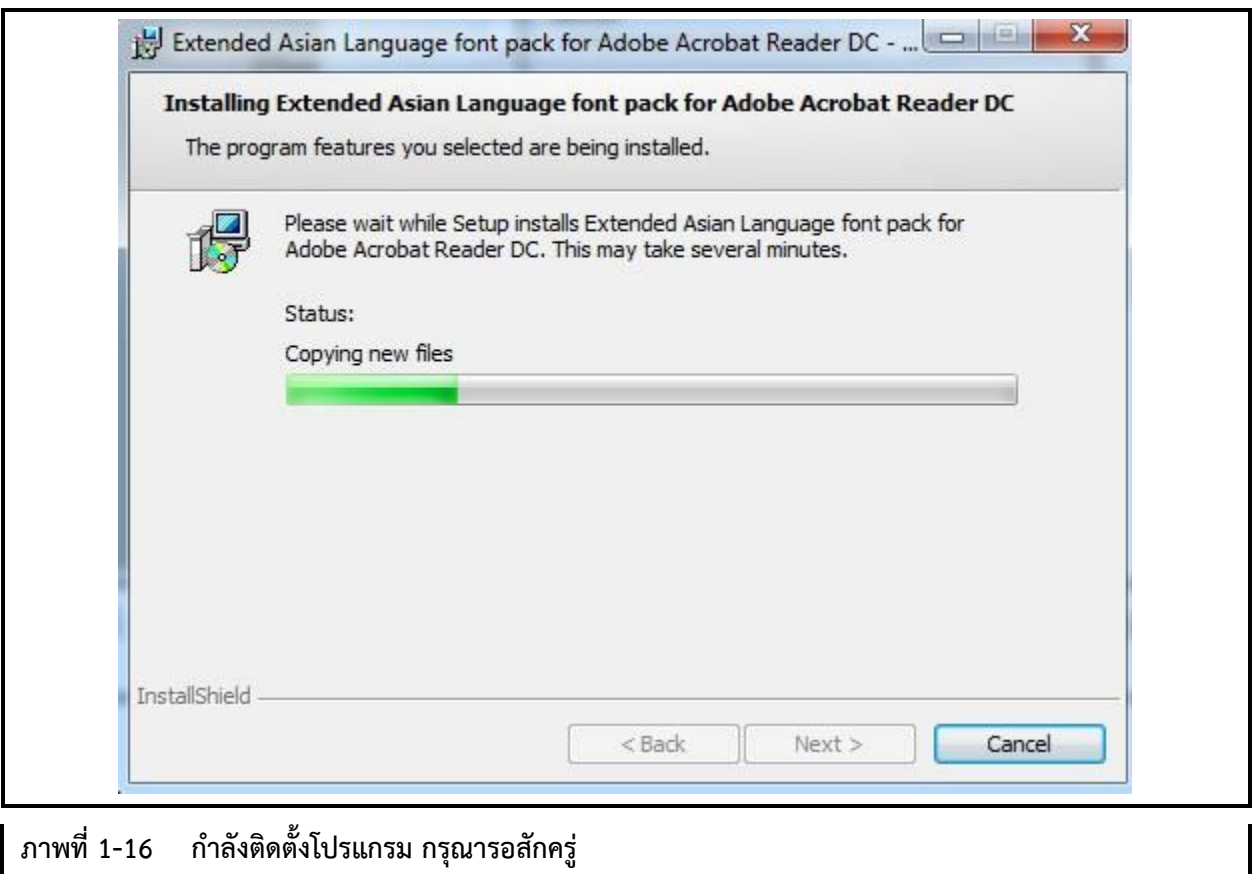

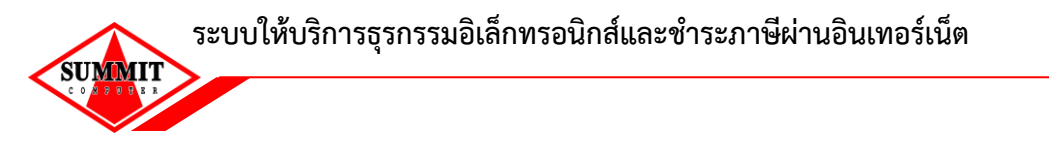

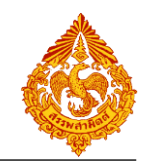

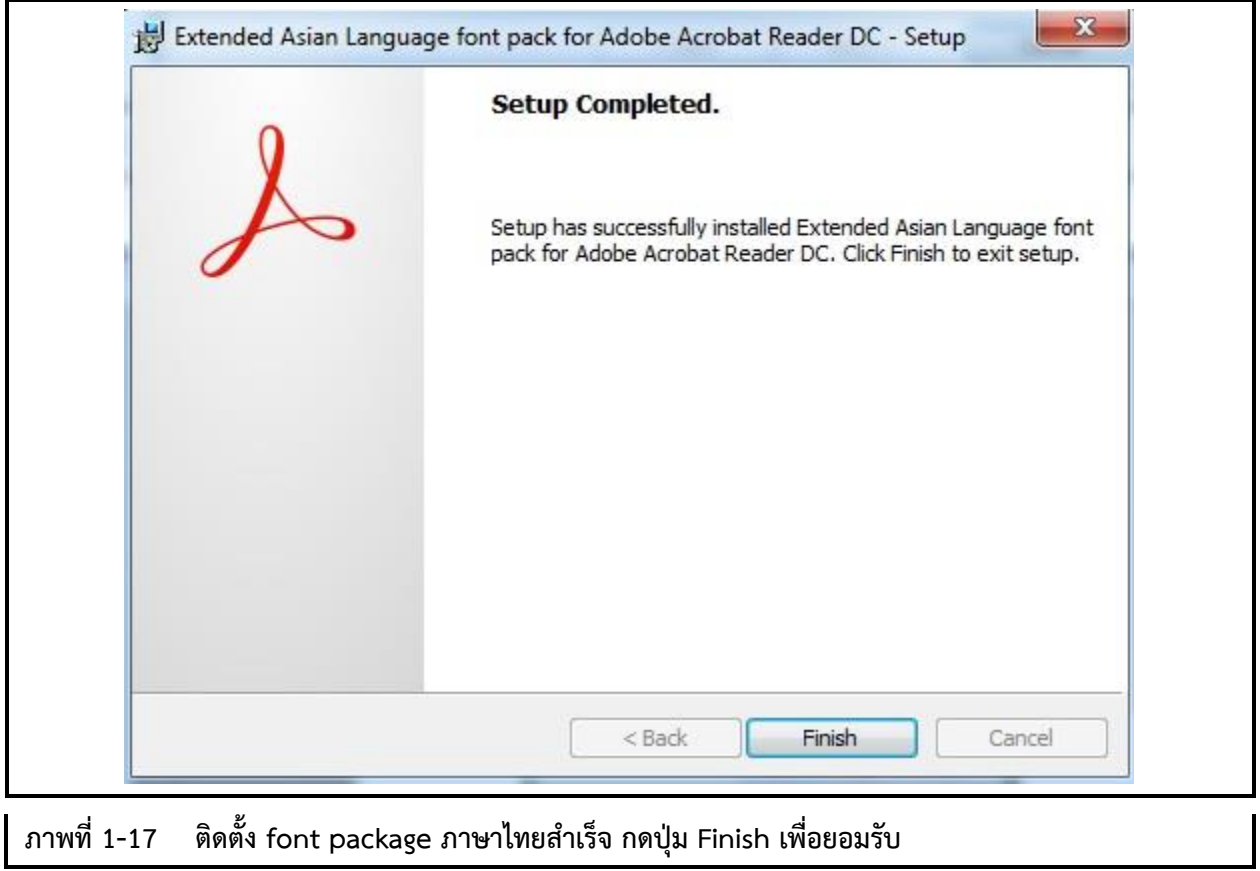